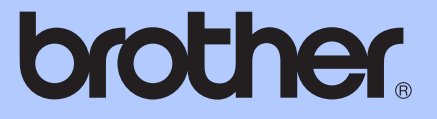

# LAAJEMPI KÄYTTÖOPAS

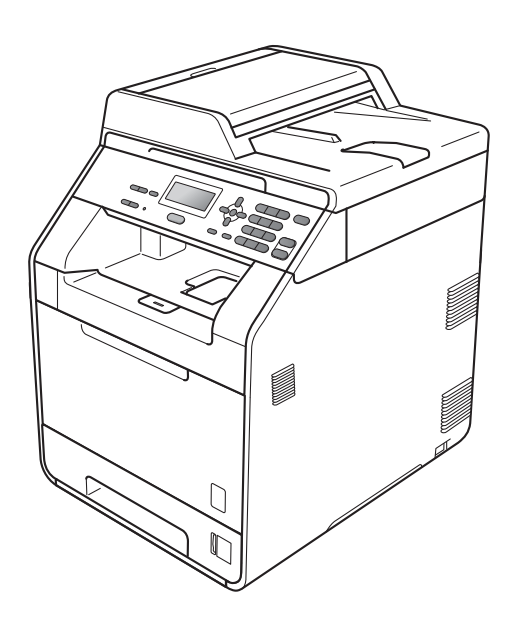

# DCP-9055CDN

Kaikki mallit eivät ole saatavilla kaikissa maissa.

Versio 0

### **Käyttöoppaat ja mistä ne löytyvät**

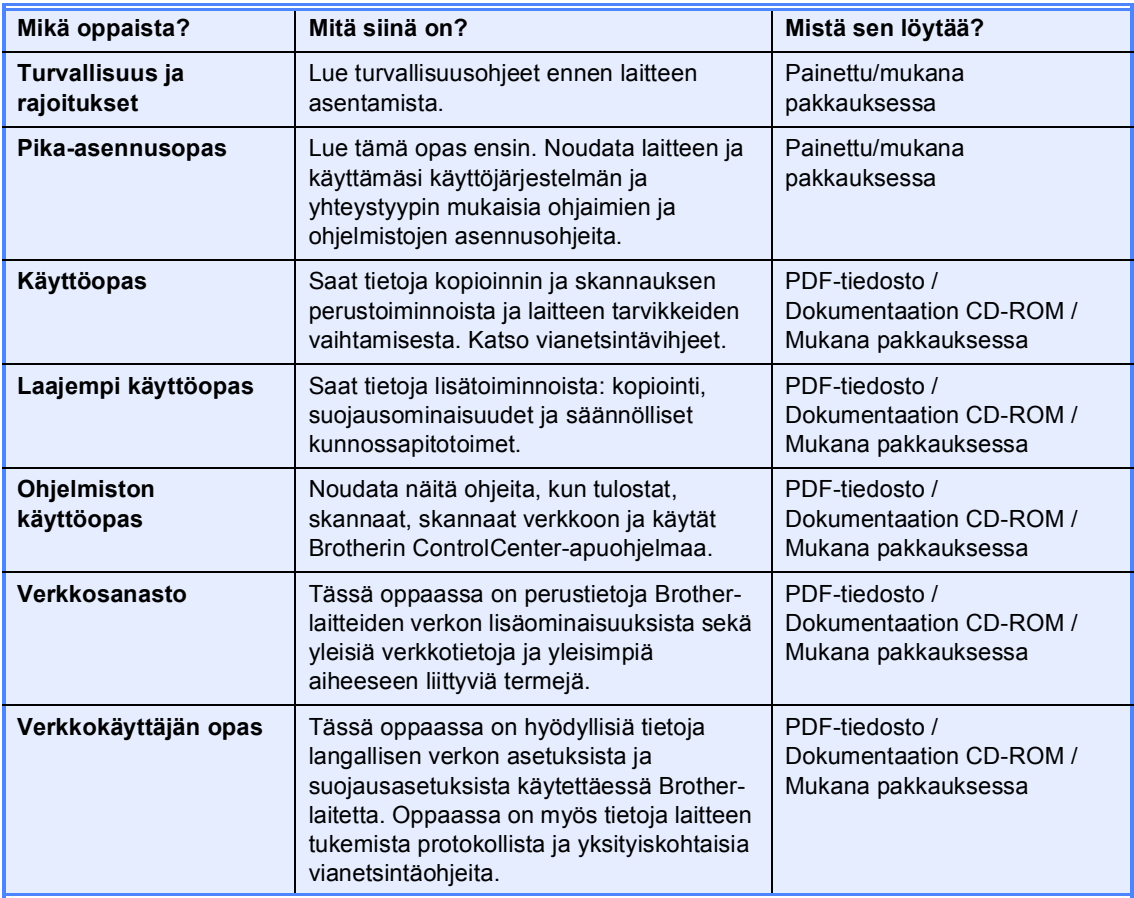

## **Sisällysluettelo**

### **1** Yleiset asetukset 1

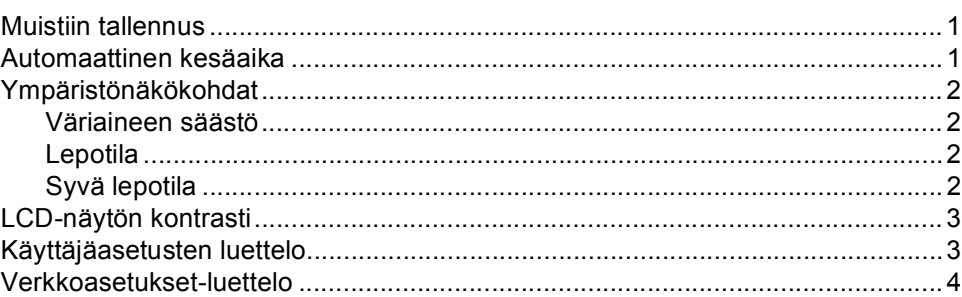

### **[2 Suojaustoiminnot 5](#page-8-0)**

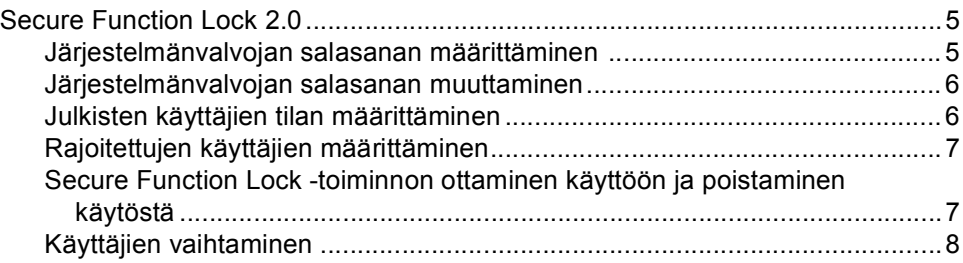

### **3** Kopiointi

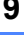

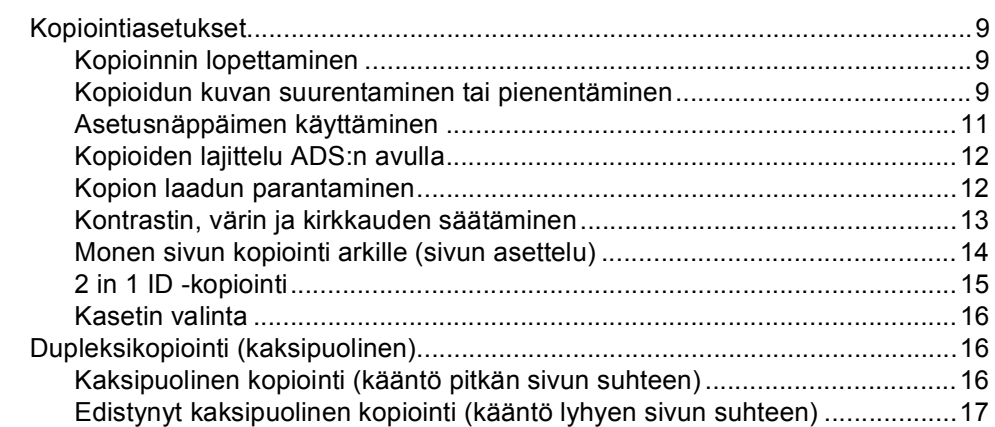

### **[A Säännöllinen kunnossapito 18](#page-21-0)**

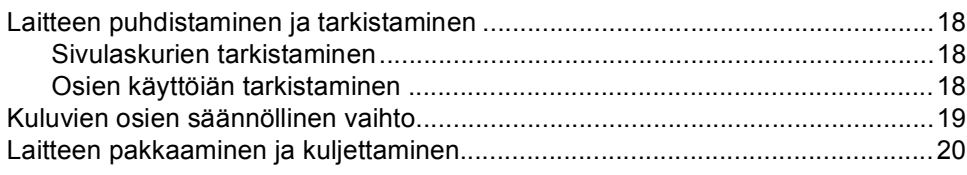

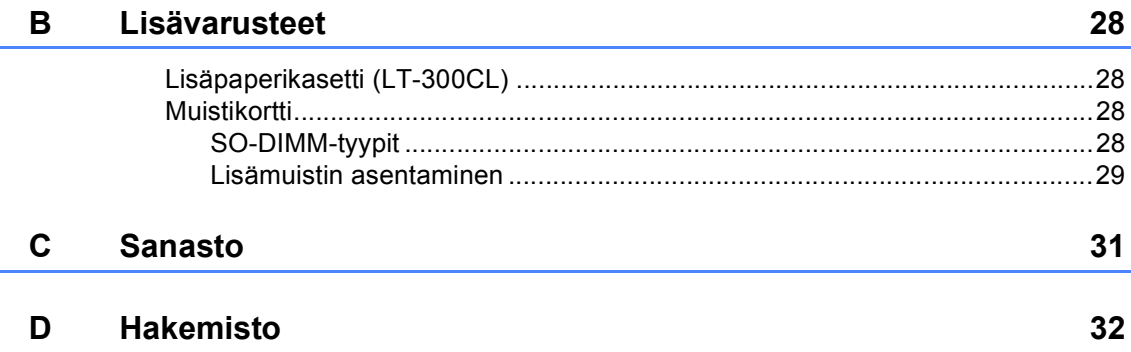

**1**

### <span id="page-4-0"></span>**Yleiset asetukset <sup>1</sup>**

### <span id="page-4-1"></span>**Muistiin tallennus <sup>1</sup>**

Valikkoasetukset tallennetaan pysyvästi *eivätkä* ne häviä sähkökatkon aikana. Väliaikaiset asetukset (esimerkiksi kontrasti) *häviävät*. Laite myös säilyttää päivämäärä- ja aikatiedot sähkökatkon yhteydessä enintään 60 tunnin ajan.

### <span id="page-4-2"></span>**Automaattinen kesäaika <sup>1</sup>**

Voit määrittää laitteen siirtymään automaattisesti kesäaikaan. Laite siirtää kelloa keväällä automaattisesti tunnin eteenpäin ja syksyllä tunnin taaksepäin.

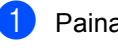

a Paina **Menu**, **5**, **1**, **2**.

2 Valitse Kyllä tai Ei painamalla  $\blacktriangle$  tai  $\blacktriangledown$ . Paina **OK**.

**3** Paina Stop/Exit.

### <span id="page-5-0"></span>**Ympäristönäkökohdat <sup>1</sup>**

### <span id="page-5-1"></span>**Väriaineen säästö <sup>1</sup>**

Tämän ominaisuuden avulla voit säästää väriainetta. Kun määrität väriaineen säästön arvoksi Kyllä, tulosteet näyttävät vaaleammilta. Oletusasetus on Ei.

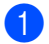

a Paina **Menu**, **1**, **3**, **1**.

Valitse Kyllä tai Ei painamalla  $\blacktriangle$  tai  $\blacktriangledown$ . Paina **OK**.

**Paina Stop/Exit.** 

### **Vinkki**

Emme suosittele väriaineen säästön käyttämistä valokuvien tai harmaasävykuvien tulostamiseen.

### <span id="page-5-2"></span>**Lepotila <sup>1</sup>**

Lepotila-asetus voi vähentää virrankulutusta.

Kun laite on lepotilassa (virransäästötila), se käyttäytyy kuin virta olisi katkaistu. Tietojen vastaanottaminen herättää laitteen lepotilasta Valmis-tilaan.

Voit valita, kuinka pitkään laitteen on oltava käyttämättömänä, ennen kuin se siirtyy lepotilaan. Ajastin nollataan, kun laite vastaanottaa tietoja tietokoneelta tai kun se kopioi. Oletusasetus on 3 minuuttia.

Kun laite on lepotilassa, nestekidenäytössä näkyy Lepotilassa.

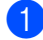

a Paina **Menu**, **1**, **3**, **2**.

2 Määritä, kuinka kauan laitteen on oltava käyttämättä ennen sen siirtymistä lepotilaan. Paina **OK**.

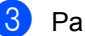

c Paina **Stop/Exit**.

### <span id="page-5-3"></span>**Syvä lepotila <sup>1</sup>**

Jos laite on lepotilassa eikä se vastaanota töitä tiettyyn aikaan, se siirtyy automaattisesti syvään lepotilaan ja nestekidenäytössä näkyy Lepotila. Syvä lepotila vähentää virrankulutusta lepotilaa enemmän. Laite herää ja aloittaa lämpiämisen, kun se vastaanottaa tietoja tietokoneelta tai kopioi.

### <span id="page-6-0"></span>**LCD-näytön kontrasti <sup>1</sup>**

Voit tehdä nestekidenäytöstä kirkkaamman tai tummemman muuttamalla sen kontrastia.

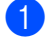

a Paina **Menu**, **1**, **5**.

<sup>2</sup> Voit tehdä nestekidenäytöstä tummemman painamalla  $\blacktriangleright$ . Tai voit tehdä nestekidenäytöstä kirkkaamman painamalla <a> Paina **OK**.

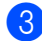

**3** Paina Stop/Exit.

### <span id="page-6-1"></span>**Käyttäjäasetusten luettelo <sup>1</sup>**

Voit tulostaa ohjelmoimiesi asetusten luettelon.

a Paina **Menu**, **5**, **4**.

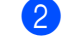

**2** Paina Mono Start tai Colour Start.

**3** Paina Stop/Exit.

```
Luku 1
```
### <span id="page-7-0"></span>**Verkkoasetuksetluettelo <sup>1</sup>**

Verkkoasetukset-luettelo on nykyisen verkkokokoonpanon, verkon tulostuspalvelimen asetukset mukaan lukien, sisältävä raportti.

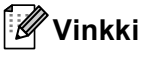

Solmun nimi: solmun nimi näkyy Verkkoasetukset-luettelossa. Solmun oletusnimi on "BRNXXXXXXXXXXXX".

a Paina **Menu**, **5**, **5**.

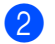

b Paina **Mono Start** tai **Colour Start**.

**3** Paina Stop/Exit.

**2**

### <span id="page-8-0"></span>**Suojaustoiminnot <sup>2</sup>**

### <span id="page-8-1"></span>**Secure Function Lock 2.0**

Secure Function Lock -toiminnon avulla voit rajoittaa laitteen seuraavien toimintojen yleistä käyttöä:

- Kopiointi
- Skannaus
- PC-tulostus
- Väritulostus

Tämä toiminto myös estää käyttäjiä muuttamasta laitteen oletusasetuksia rajoittamalla valikon asetusten käyttöä.

Ennen suojausasetusten käyttöä sinun on annettava järjestelmänvalvojan salasana.

Voit ottaa rajoitetut toiminnot käyttöön luomalla rajoitetun käyttäjän. Rajoitetut käyttäjät eivät voi käyttää laitetta ilman salasanaa.

Kirjoita salasanasi huolellisesti muistiin. Jos unohdat salasanan, sinun on nollattava laitteeseen tallennettu salasana. Saat lisätietoja salasanan nollaamisesta soittamalla Brother-jälleenmyyjällesi huoltoa varten.

#### [ Ø **Vinkki**

- Secure Function Lock -toiminto voidaan määrittää manuaalisesti ohjauspaneelissa tai Web-pohjaisen hallinnan avulla. Suosittelemme käyttämään Webpohjaista hallintaa tämän ominaisuuden määrittämiseen. Katso lisätietoja kohdasta *Verkkokäyttäjän opas*.
- Ainoastaan järjestelmänvalvojat voivat asettaa rajoituksia ja tehdä muutoksia eri käyttäjille.

### <span id="page-8-2"></span>**Järjestelmänvalvojan salasanan määrittäminen 2**

Järjestelmänvalvojan salasana määritetään seuraavien ohjeiden mukaisesti. Salasanaa käytetään käyttäjien määrittämiseen ja Secure Function Lock -toiminnon ottamiseen käyttöön ja käytöstä poistamiseen. (Katso *[Rajoitettujen käyttäjien määrittäminen](#page-10-2)* [sivulla 7](#page-10-2) ja *[Secure Function Lock -toiminnon](#page-10-3)  [ottaminen käyttöön ja poistaminen käytöstä](#page-10-3)* [sivulla 7](#page-10-3).)

- a Paina **Menu**, **1**, **6**.
	- b Anna salasanaksi nelinumeroinen luku käyttämällä numeroita 0 - 9. Paina **OK**.
- 8 Anna salasana uudelleen, kun nestekidenäytössä näkyy Vahvista:. Paina **OK**.
- Paina Stop/Exit.

**2**

### <span id="page-9-0"></span>**Järjestelmänvalvojan salasanan muuttaminen <sup>2</sup>**

#### a Paina **Menu**, **1**, **6**.

- Valitse Aseta tunnussana painamalla  $\blacktriangle$  tai  $\blacktriangledown$ . Paina **OK**.
- **Anna tallennettu nelinumeroinen** salasana. Paina **OK**.
- 4 Anna uudeksi salasanaksi nelinumeroinen luku. Paina **OK**.
- **b** Jos nestekidenäytössä näkyy Vahvista:, anna salasana uudelleen. Paina **OK**.
- **6** Paina Stop/Exit.

### <span id="page-9-1"></span>**Julkisten käyttäjien tilan määrittäminen <sup>2</sup>**

Julkisten käyttäjien tila rajoittaa julkisten käyttäjien käytettävissä olevia toimintoja. Julkisten käyttäjien ei tarvitse antaa salasanaa tämän asetuksen avulla käyttöön otettujen toimintojen käyttämiseksi. Voit määrittää yhden julkisen käyttäjän.

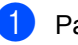

#### a Paina **Menu**, **1**, **6**.

- Valitse Asennustunnus painamalla  $\blacktriangle$  tai  $\nabla$ . Paina **OK**.
- c Anna järjestelmänvalvojan salasana. Paina **OK**.
- $\overline{4}$  Valitse Julkinen painamalla  $\overline{ }$  tai  $\overline{ }$ . Paina **OK**.
- **5** Valitse Ota käyttöön tai Poista käytöstä kohdassa Kopio painamalla  $\blacktriangle$  tai  $\blacktriangledown$ . Paina **OK**. Kun olet määrittänyt asetuksen Kopio, toista tämä vaihe myös kohdissa Skannaus, PC-tulostus ja Väritulost.. Paina **OK**, kun nestekidenäytössä näkyy Poistu.
	-

Paina Stop/Exit.

### <span id="page-10-2"></span><span id="page-10-0"></span>**Rajoitettujen käyttäjien määrittäminen <sup>2</sup>**

Voit määrittää käyttäjiä, joilla on rajoituksia, sekä salasanan toiminnoille, joita nämä voivat käyttää. Web-pohjaisen hallinnan avulla voit määrittää tarkempia rajoituksia, kuten sivumäärän tai tietokoneen käyttäjätunnuksen mukaan. (Katso lisätietoja kohdasta *Verkkokäyttäjän opas*.) Voit määrittää enintään 25 rajoitettua käyttäjää, joilla on rajoituksia ja salasana.

#### a Paina **Menu**, **1**, **6**.

- Valitse Asennustunnus painamalla  $\blacktriangle$  tai  $\nabla$ . Paina **OK**.
- **3** Anna järjestelmänvalvojan salasana. Paina **OK**.
- <span id="page-10-4"></span> $\left(4\right)$  Valitse Käyttäjä01 painamalla  $\blacktriangle$  tai  $\blacktriangledown$ . Paina **OK**.
- 6 Anna käyttäjätunnus numeronäppäinten avulla. (Katso *Tekstin syöttäminen* oppaan *Käyttöopas Liitteessä C*.) Paina **OK**.
- 6 Anna käyttäjän uudeksi salasanaksi nelinumeroinen luku. Paina **OK**.
- <span id="page-10-5"></span>**7** Valitse Ota käyttöön tai Poista käytöstä kohdassa Kopio painamalla ▲ tai ▼. Paina **OK**. Kun olet määrittänyt asetuksen Kopio, toista tämä vaihe myös kohdissa Skannaus, PC-tulostus ja Väritulost.. Paina **OK**, kun nestekidenäytössä näkyy Poistu.
- **8** Toista vaiheet **4 a** kunkin seuraavan käyttäjän ja salasanan osalta.

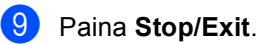

### **Vinkki**

Et voi käyttää samaa nimeä kahdella käyttäjällä.

### <span id="page-10-3"></span><span id="page-10-1"></span>**Secure Function Lock toiminnon ottaminen käyttöön ja poistaminen käytöstä <sup>2</sup>**

Jos annat väärän salasanan, nestekidenäyttöön tulee näkyviin Väärä tunnussana. Syötä oikea salasana uudelleen.

#### **Suojattu toimintolukko -toiminnon ottaminen käyttöön**

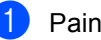

a Paina **Menu**, **1**, **6**.

- Valitse Lukko Ei-Kyllä painamalla  $\blacktriangle$  tai  $\blacktriangledown$ . Paina **OK**.
- **3** Anna nelinumeroinen järjestelmänvalvojan salasana. Paina **OK**.

#### **Suojattu toimintolukko -toiminnon poistaminen käytöstä**

- a Paina **Menu**, **1**, **6**.
- Valitse Lukko Kyllä-Ei painamalla  $\blacktriangle$  tai  $\nabla$ . Paina **OK**.
- c Anna nelinumeroinen järjestelmänvalvojan salasana. Paina **OK**.

### <span id="page-11-0"></span>**Käyttäjien vaihtaminen <sup>2</sup>**

Tämän asetuksen avulla voit vaihtaa rekisteröityjen rajoitettujen käyttäjien tai julkisen tilan välillä, kun Secure Function Lock -toiminto on käytössä.

#### **Siirtyminen rajoitettujen käyttäjien tilaan <sup>2</sup>**

- **D** Pidä <- näppäintä painettuna, kun painat **Secure**.
- Valitse tunnus painamalla  $\blacktriangle$  tai  $\blacktriangledown$ . Paina **OK**.
- **Anna nelinumeroinen salasanasi.** Paina **OK**.

#### **Julkiseen tilaan siirtyminen <sup>2</sup>**

Voit poistua rajoitettujen käyttäjien tilasta painamalla seuraavia painikkeita:

- **Clear**, kun olet kopiointitilassa.
- (**SCAN**), kun olet skannaustilassa.

Nestekidenäyttöön tulee kysymys Julkinen tila?.

Valitse 1.Kyllä painamalla **1**.

### **Vinkki**

- Jos haluamasi toiminto on rajoitettu nykyisen käyttäjätunnuksen osalta, Pääsy estetty tulee näkyviin nestekidenäytössä, minkä jälkeen laite kysyy nimeäsi. Jos saat käyttää haluamaasi toimintoa, valitse nimesi painamalla ▲ tai ▼ ja anna nelinumeroinen salasanasi.
- Jos haluamasi toiminto on rajoitettu kaikille käyttäjille, Ei käytettävissä tulee näkyviin nestekidenäyttöön ja laite palaa Valmis-tilaan. Et voi käyttää haluamaasi toimintoa. Ota yhteys järjestelmänvalvojaan ja pyydä tätä tarkistamaan Secure Function Lock asetukset.
- Jos tunnuksellesi on asetettu sivumäärärajoituksia ja olet jo saavuttanut sivujen enimmäismäärän, Raja ylitetty tulee näkyviin nestekidenäyttöön, kun tulostat tietoja. Ota yhteys järjestelmänvalvojaan ja pyydä tätä tarkistamaan Secure Function Lock asetukset.
- Jos tunnuksellesi on asetettu väritulostuksen rajoitusten arvoksi Poista käytöstä, nestekidenäyttöön tulee näkyviin Ei lupaa, kun tulostat tietoja. Laite tulostaa ainoastaan mustavalkoisena.

**3**

### <span id="page-12-0"></span>**Kopiointi <sup>3</sup>**

### <span id="page-12-1"></span>**Kopiointiasetukset <sup>3</sup>**

Jos haluat muuttaa kopiointiasetuksia nopeasti seuraavaa kopiota varten, käytä tilapäisiä **COPY**-näppäimiä. Voit käyttää eri yhdistelmiä.

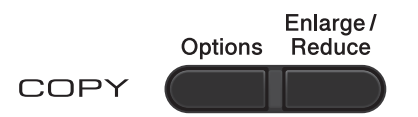

Laite palaa oletusasetuksiinsa minuutti kopioinnin jälkeen.

Voit muuttaa asetusta painamalla ▲ tai ▼ ja selaamalla kopiointiasetuksia painamalla < tai  $\blacktriangleright$ . Kun haluamasi asetus näkyy korostettuna, paina **OK**.

Kun olet valinnut haluamasi asetukset, paina **Mono Start** tai **Colour Start**.

### <span id="page-12-2"></span>**Kopioinnin lopettaminen <sup>3</sup>**

Voit lopettaa kopioinnin painamalla **Stop/Exit**.

### <span id="page-12-3"></span>**Kopioidun kuvan suurentaminen tai pienentäminen <sup>3</sup>**

Voit valita seuraavat suurennus- tai pienennyssuhteet:

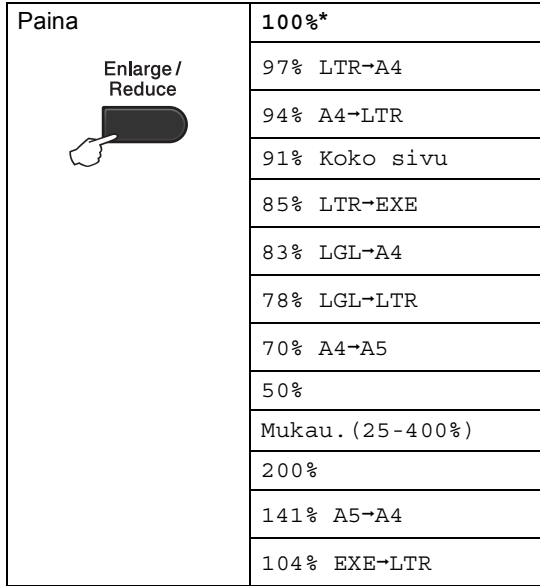

\* Tehdasasetus on lihavoitu ja merkitty tähdellä.

Mukau.(25-400%) -asetuksen avulla voit antaa suhteen välillä 25% - 400%.

Voit suurentaa tai pienentää seuraavan kopion toimimalla seuraavasti:

Lataa asiakirjasi.

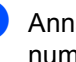

2 Anna kopioiden määrä (enintään 99) numeronäppäimillä.

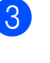

**3** Paina **Enlarge/Reduce** ja paina sitten  $\blacktriangleright$  .

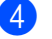

- $\left(4\right)$  Tee jokin seuraavista:
	- Valitse haluamasi suurennus- tai pienennyssuhde painamalla  $\blacktriangle$  tai  $\blacktriangledown$ .

Paina **OK**.

 $\blacksquare$  Valitse Mukau. (25-400%) painamalla  $\blacktriangle$  tai  $\blacktriangledown$ .

Paina **OK**.

Anna numeronäppäimillä suurennus- tai pienennyssuhde väliltä 25% - 400%. (Voit esimerkiksi antaa arvon 53% painamalla **5 3**.)

Paina **OK**.

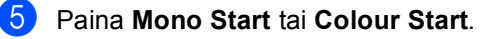

### **Vinkki**

Sivun asettelun vaihtoehdot 2 in 1 (P), 2 in 1 (V), 2 in 1 (ID), 4 in 1 (P) ja 4 in 1 (V) *eivät* ole käytettävissä suurennus-/pienennys-toiminnon kanssa.

### <span id="page-14-0"></span>**Asetusnäppäimen käyttäminen <sup>3</sup>**

**Options**-näppäimen avulla voit määrittää nopeasti seuraavat kopiointiasetukset tilapäisesti seuraavaa kopiota varten.

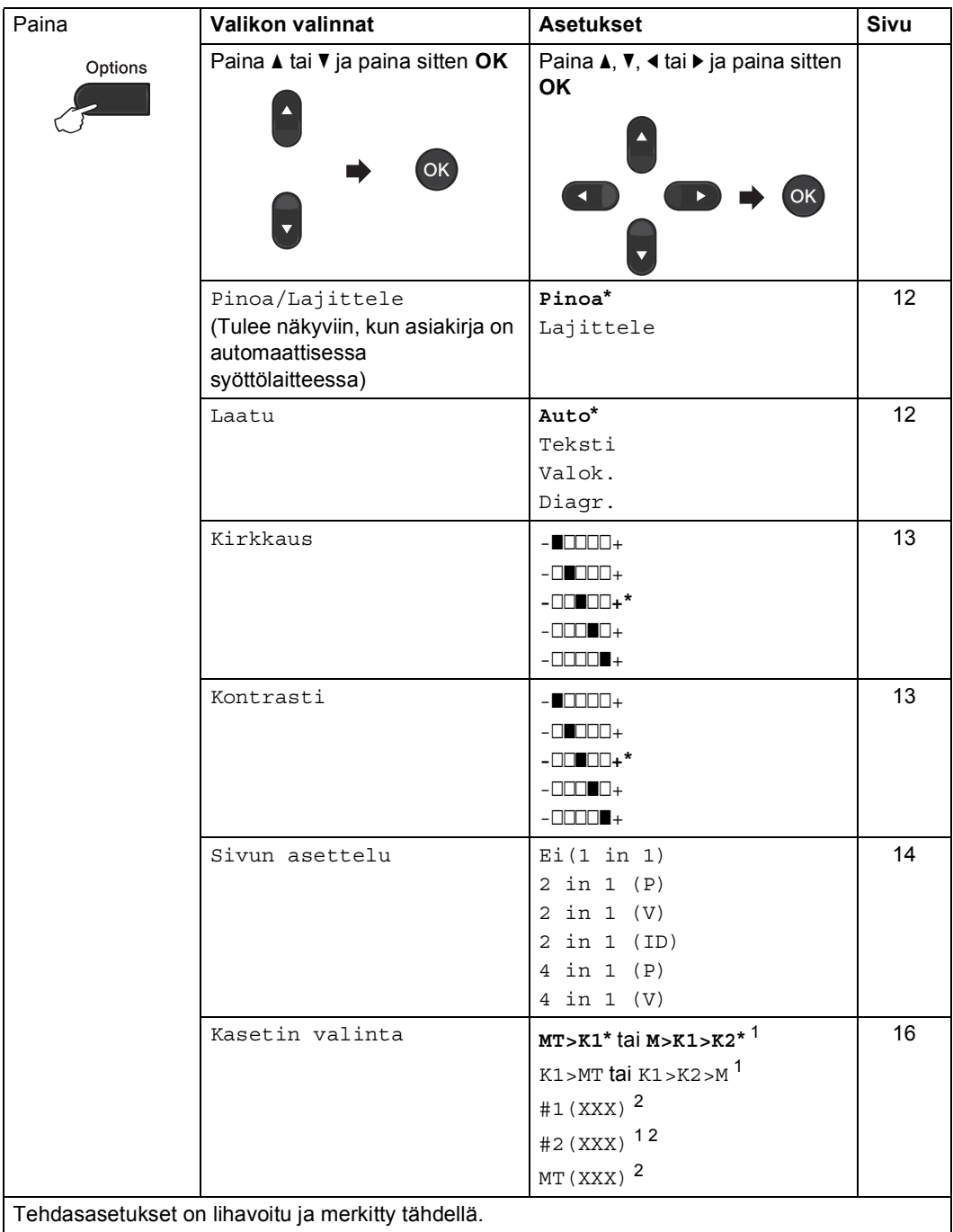

<span id="page-14-1"></span><sup>1</sup> T2 ja #2 tulevat näkyviin ainoastaan, jos lisävarusteena saatava alapaperikasetti on asennettu.

<span id="page-14-2"></span><sup>2</sup> XXX on kohdassa **Menu**, **1**, **1**, **2** määrittämäsi paperikoko.

### <span id="page-15-2"></span><span id="page-15-0"></span>**Kopioiden lajittelu ADS:n avulla <sup>3</sup>**

Voit lajitella useita kopioita. Sivut pinotaan järjestykseen 1 2 3, 1 2 3, 1 2 3 ja niin edelleen.

**1** Lataa asiakirja automaattiseen dokumenttien syöttölaitteeseen.

- 2 Anna kopioiden määrä (enintään 99) numeronäppäimillä.
- **3** Paina **Options**. Valitse Pinoa/Lajittele painamalla  $\blacktriangle$  tai  $\blacktriangledown$ . Paina **OK**.
- Valitse Lajittele painamalla  $\blacktriangle$  tai  $\blacktriangledown$ . Paina **OK**.
- e Paina **Mono Start** tai **Colour Start**.

### <span id="page-15-3"></span><span id="page-15-1"></span>**Kopion laadun parantaminen <sup>3</sup>**

Voit valita haluamasi laatuasetuksen useista mahdollisista. Oletusasetus on Auto.

Auto

Automaattista asetusta kannattaa käyttää tavallisille tulosteille. Se sopii dokumenteille, joissa on tekstiä ja valokuvia.

 $\blacksquare$  Teksti

Sopii dokumenteille, joissa on lähinnä tekstiä.

Valok.

Parempi kopiolaatu valokuville.

Diagr.

Sopii kuittien kopioimiseen.

Voit muuttaa laatuasetusta *tilapäisesti* toimimalla seuraavasti:

- **a Lataa asiakirjasi.**
- b Anna kopioiden määrä (enintään 99) numeronäppäimillä.
- **3** Paina **Options**. Valitse Laatu painamalla  $\blacktriangle$  tai  $\blacktriangledown$ . Paina **OK**.
- 4 Valitse Auto, Teksti, Valok. tai Diagr. painamalla < tai  $\blacktriangleright$ . Paina **OK**.

### e Paina **Mono Start** tai **Colour Start**.

Voit muuttaa *oletusasetusta* toimimalla seuraavasti:

a Paina **Menu**, **2**, **1**.

Valitse kopiolaatu painamalla  $\blacktriangle$  tai  $\blacktriangledown$ . Paina **OK**.

Paina Stop/Exit.

**3**

### <span id="page-16-0"></span>**Kontrastin, värin ja kirkkauden säätäminen <sup>3</sup>**

### <span id="page-16-4"></span><span id="page-16-2"></span>**Kontrasti <sup>3</sup>**

Voit tehdä kuvasta terävämmän ja elävämmän näköisen säätämällä kontrastia.

Voit muuttaa kontrastia *tilapäisesti* toimimalla seuraavasti:

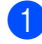

Lataa asiakirjasi.

- b Anna kopioiden määrä (enintään 99) numeronäppäimillä.
- **8** Paina **Options**. Valitse Kontrasti painamalla  $\blacktriangle$  tai  $\blacktriangledown$ . Paina **OK**.
- 4 Lisää tai pienennä kontrastia painamalla  $\triangleleft$  tai  $\triangleright$ . Paina **OK**.
	- e Paina **Mono Start** tai **Colour Start**.

Voit muuttaa *oletusasetusta* toimimalla seuraavasti:

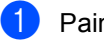

a Paina **Menu**, **2**, **3**.

b Lisää tai pienennä kontrastia painamalla  $\blacktriangleleft$  tai  $\blacktriangleright$ Paina **OK**.

Paina Stop/Exit.

### <span id="page-16-1"></span>**Kirkkaus <sup>3</sup>**

Voit tehdä kopioista tummempia tai vaaleampia säätämällä kopion kirkkautta.

Voit muuttaa kopion kirkkausasetusta *tilapäisesti* toimimalla seuraavasti:

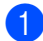

Lataa asiakirjasi.

**2** Anna kopioiden määrä (enintään 99) numeronäppäimillä.

### **3** Paina **Options**.

Valitse Kirkkaus painamalla  $\blacktriangle$  tai  $\blacktriangledown$ . Paina **OK**.

4 Voit tehdä vaaleamman tai

tummemman kopion painamalla ◀ tai ▶. Paina **OK**.

### e Paina **Mono Start** tai **Colour Start**.

Voit muuttaa *oletusasetusta* toimimalla seuraavasti:

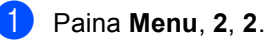

- 2 Voit tehdä vaaleamman tai tummemman kopion painamalla  $\triangleleft$  tai  $\triangleright$ . Paina **OK**.
- **3** Paina Stop/Exit.

### **Värin säätäminen (kylläisyys) <sup>3</sup>**

Voit muuttaa värin kylläisyyden oletusasetusta.

Voit muuttaa *oletusasetusta* toimimalla seuraavasti:

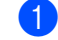

#### a Paina **Menu**, **2**, **4**.

- <span id="page-16-3"></span>2 Valitse 1. Punainen, 2. Vihreä tai 3. Sininen painamalla  $\blacktriangle$  tai  $\blacktriangledown$ . Paina **OK**.
- Lisää tai pienennä värin kylläisyyttä painamalla  $\triangleleft$  tai  $\triangleright$ . Paina **OK**.

 $\left(4\right)$  Palaa vaiheeseen  $\bullet$  $\bullet$  $\bullet$  ja valitse seuraava väri. Tai paina **Stop/Exit**.

### <span id="page-17-1"></span><span id="page-17-0"></span>**Monen sivun kopiointi arkille (sivun asettelu) <sup>3</sup>**

Voit pienentää paperin kulutusta käyttämällä N in 1 -kopiointiominaisuutta. Tämän toiminnon avulla voit kopioida yhdelle arkille kaksi tai neljä sivua. Jos haluat kopioida henkilökortin molemmat puolet yhdelle sivulla, katso *[2 in 1 ID -kopiointi](#page-18-1)* sivulla 15.

### **TÄRKEÄÄ**

- Varmista, että paperikooksi on asetettu Letter, A4, Legal tai Folio.
- (P) tarkoittaa pystysuuntaa ja  $(V)$ tarkoittaa vaakasuuntaa.
- Suurenna-/pienennä-asetusta ei voi käyttää N in 1 -ominaisuuden kanssa.
- Lataa asiakirjasi.
- b Anna kopioiden määrä (enintään 99) numeronäppäimillä.
- **3** Paina **Options**. Valitse Sivun asettelu painamalla  $\blacktriangle$  tai  $\blacktriangledown$ . Paina **OK**.
- 4 Valitse Ei(1 in 1), 2 in 1 (P), 2 in 1 (V), 2 in 1 (ID)<sup>1</sup>, 4 in 1 (P)  $\text{tail } 4$  in 1 (V) painamalla  $\blacktriangle$  tai  $\blacktriangledown$ . Paina **OK**.
	- Saat lisätietoja 2 in 1 (ID)-toiminnosta kohdasta *[2 in 1 ID -kopiointi](#page-18-1)* sivulla 15.

```
5 Skannaa sivu painamalla Mono Start
tai Colour Start.
Jos sijoitat asiakirjan ADS:lle, laite 
skannaa sivut ja aloittaa tulostuksen.
Jos käytät valotustasoa, siirry 
kohtaan @.
```
<span id="page-17-3"></span>f Skannaa seuraava sivu painamalla **1**, kun laite on skannannut sivun.

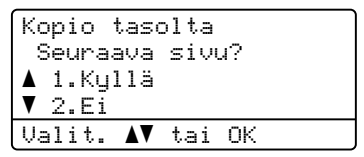

- <span id="page-17-4"></span>Aseta seuraava sivu valotustasolle. Paina **OK**. Toista vaiheet  $\odot$  ja  $\odot$  asettelun kullekin sivulle.
- 8 Kun kaikki sivut on skannattu, viimeistele toiminto painamalla **2** vaiheessa $\bullet$ .

### **Jos kopioit ADS:stä: <sup>3</sup>**

Aseta dokumentti tekstipuoli ylöspäin alla kuvatussa suunnassa:

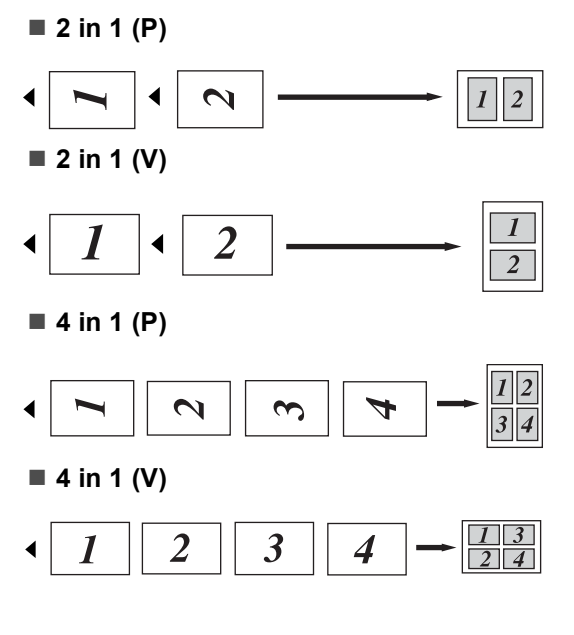

#### **Jos kopioit valotustasolta: <sup>3</sup>**

Aseta dokumentti tekstipuoli alaspäin alla kuvatussa suunnassa:

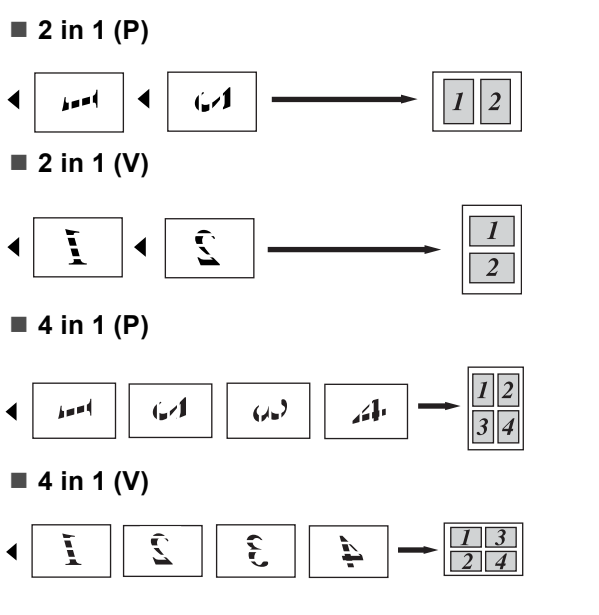

### <span id="page-18-1"></span><span id="page-18-0"></span>**2 in 1 ID -kopiointi <sup>3</sup>**

Voit kopioida henkilökorttisi molemmat puolet yhdelle sivulle ja säilyttää kortin alkuperäisen koon.

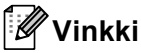

Voit kopioida henkilökorttisi, jos se on paikallisten lakien mukaan sallittua. Katso *Kopiointilaitteiden laiton käyttö*, *Turvallisuus ja rajoitukset -kirjanen*.

**1** Aseta henkilökorttisi valotustason vasemmalle reunalle kuvapuoli alaspäin.

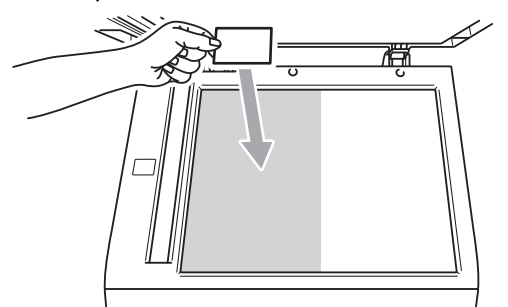

■ Laite skannaa tiedot valotustasolta 2 in 1 ID -kopioinnissa, vaikka ADS:ssä olisi dokumentti.

**Paina Options**. Valitse Sivun asettelu painamalla 1 tai V. Paina **OK**.

- Valitse 2 in 1 (ID) painamalla  $\blacktriangle$  tai  $\nabla$ . Paina **OK**.
- d Paina **Mono Start** tai **Colour Start**. Kun laite on skannannut kortin ensimmäisen puolen, nestekidenäyttöön tulee näkyviin seuraava ohje.

Käännä ID Paina Start

- e Käännä henkilökorttisi toisin päin ja aseta se valotustason vasemmalle reunalle.
	- f Paina **Mono Start** tai **Colour Start**. Laite skannaa kortin toisen puolen ja tulostaa sivun.

#### **Vinkki**

Jos valitset 2 in 1 ID -kopioinnin, laite asettaa laaduksi Valok. ja kontrastiksi  $+2$  ( $\Box$  $\Box$  $+$ .).

### <span id="page-19-3"></span><span id="page-19-0"></span>**Kasetin valinta <sup>3</sup>**

Voit muuttaa kasetin käyttöä ainoastaan seuraavalle kopiolle.

- Lataa asiakirjasi.
- b Anna kopioiden määrä (enintään 99) numeronäppäimillä.
- c Paina **Options**. Valitse Kasetin valinta painamalla  $\blacktriangle$  tai  $\blacktriangledown$ . Paina **OK**.
- <span id="page-19-4"></span>4 Valitse MT>K[1](#page-19-4), M>K1>K2<sup>1</sup>, K1>MT, K[1](#page-19-4)>K[2](#page-19-5)>M<sup>1</sup>, #1(XXX)<sup>2</sup>, #2(XXX)<sup>12</sup> tai MT (XXX) <sup>[2](#page-19-5)</sup> painamalla  $\triangleleft$  tai  $\triangleright$ .
	- <sup>1</sup> T2 ja #2 tulevat näkyviin ainoastaan, jos lisävarusteena saatava alapaperikasetti on asennettu.
	- <sup>2</sup> XXX on kohdassa **Menu**, **1**, **1**, **2** määrittämäsi paperikoko.
- <span id="page-19-5"></span>e Paina **Mono Start** tai **Colour Start**.
- **Vinkki**

Jos haluat muuttaa kasetin valinnan oletusarvon, katso oppaan *Käyttöopas Luvun 2* kohta *Kasetin käyttö kopiointitilassa*.

### <span id="page-19-1"></span>**Dupleksikopiointi (kaksipuolinen) <sup>3</sup>**

Jos haluat käyttää automaattista kaksipuolista kopiointia, lataa dokumentti ADS:ään.

Jos kaksipuolisten kopioiden tekemisen aikana tulee näkyviin ilmoitus muistin loppumisesta, yritä asentaa lisää muistia. (Katso *[Lisämuistin asentaminen](#page-32-0)* sivulla 29.)

### <span id="page-19-2"></span>**Kaksipuolinen kopiointi (kääntö pitkän sivun suhteen)3**

#### ■ 1-puolinen → 2-puolinen P

Pysty

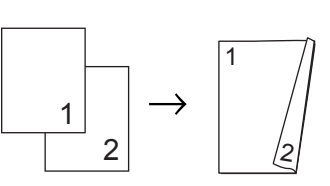

Vaaka

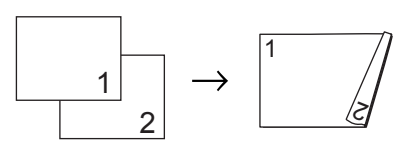

Lataa asiakirjasi.

b Anna kopioiden määrä (enintään 99) numeronäppäimillä.

Valitse 1puol.<sup>-2</sup>puol. P painamalla **Duplex** ja **A** tai ▼. Paina **OK**.

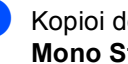

Kopioi dokumentti painamalla **Mono Start** tai **Colour Start**.

### <span id="page-20-0"></span>**Edistynyt kaksipuolinen kopiointi (kääntö lyhyen sivun suhteen) <sup>3</sup>**

■ 1-puolinen → 2-puolinen L

Pysty

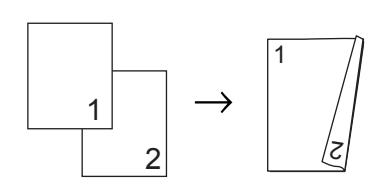

Vaaka

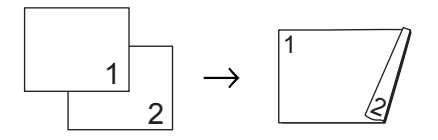

- **1** Lataa asiakirjasi.
- **2** Anna kopioiden määrä (enintään 99) numeronäppäimillä.
- $3$  Valitse 1puol.  $\rightarrow$ 2puol. L painamalla **Duplex** ja ▲ tai ▼. Paina **OK**.
- 4 Kopioi dokumentti painamalla **Mono Start** tai **Colour Start**.

**A**

## <span id="page-21-0"></span>**Säännöllinen kunnossapito**

### <span id="page-21-1"></span>**Laitteen puhdistaminen ja tarkistaminen**

Puhdista laite ulkoa ja sisältä säännöllisesti kuivalla, nukkaamattomalla kankaalla. Kun vaihdat värikasetin tai rumpuyksikön, varmista, että puhdistat laitteen sisäpuolen. Jos tulostetut sivut tahriintuvat väriaineella, puhdista laitteen sisäpuoli kuivalla, nukkaamattomalla kankaalla.

### **A VAROITUS**

ÄLÄ KÄYTÄ laitteen ulko- tai sisäpuolen puhdistamiseen ammoniakkia sisältäviä puhdistusmateriaaleja, minkään tyyppisiä suihkeita tai mitään tulenarkoja aineita. Muutoin saattaa aiheutua tulipalo tai sähkötapaturma.

Saat laitteen puhdistamista koskevia lisätietoja oppaan *Turvallisuus ja rajoitukset -kirjanen* kohdasta *Tuotteen turvallinen käyttö*.

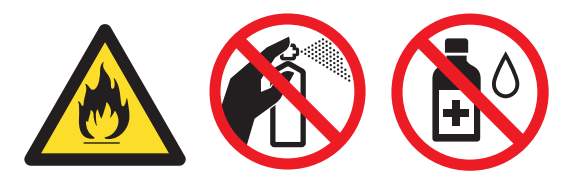

Älä hengitä väriainetta.

### **TÄRKEÄÄ**

Käytä neutraaleja puhdistusaineita. Bensiinin tai tinnerin kaltaisilla haihtuvilla nesteillä puhdistaminen vahingoittaa laitteen pintaa.

### <span id="page-21-2"></span>**Sivulaskurien tarkistaminen**

Voit tarkistaa kopioiden, tulostettujen sivujen, raporttien ja luetteloiden määrän tai yhteenvetotiedot laitteen sivulaskurin avulla.

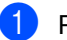

<span id="page-21-4"></span>a Paina **Menu**, **5**, **3**.

Voit tarkastella Yhteensä-, Lista-, Kopio- tai Tulostet.-tietoja painamalla  $\blacktriangle$  tai  $\blacktriangledown$ .

Paina Stop/Exit.

### <span id="page-21-3"></span>**Osien käyttöiän tarkistaminen**

Voit tarkastella laitteen osien käyttöikää nestekidenäytössä.

a Paina **Menu**, **5**, **7**.

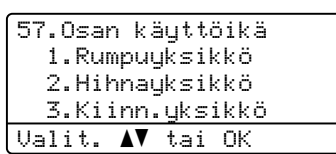

- <sup>2</sup> Valitse 1. Rumpuyksikkö,
	- 2.Hihnayksikkö,
	- 3.Kiinn.yksikkö,
	- 4.Laser-yksikkö,
	- 5.PS-tarvikk. MT,
	- 6.PS-tarvikk. 1 tai

7.PS-tarvikk. 2 painamalla  $\blacktriangle$  tai  $\blacktriangledown$ . Paina **OK**.

Paina Stop/Exit.

### <span id="page-22-0"></span>**Kuluvien osien**   $s$ äännöllinen vaihto

Eräät osat on vaihdettava säännöllisesti tulostuslaadun säilyttämiseksi. Seuraavat osat on vaihdettava noin 50 000 sivun tulostamisen jälkeen <sup>1</sup> (PF KitMP) ja 100 000 sivun jälkeen <sup>[1](#page-22-1)</sup> (PF Kit 1, PF Kit 2, kiinnitysyksikkö ja laser). Ota yhteys Brotherjälleenmyyjään, kun seuraavat viestit tulevat näkyviin nestekidenäytössä.

<span id="page-22-1"></span>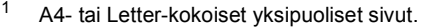

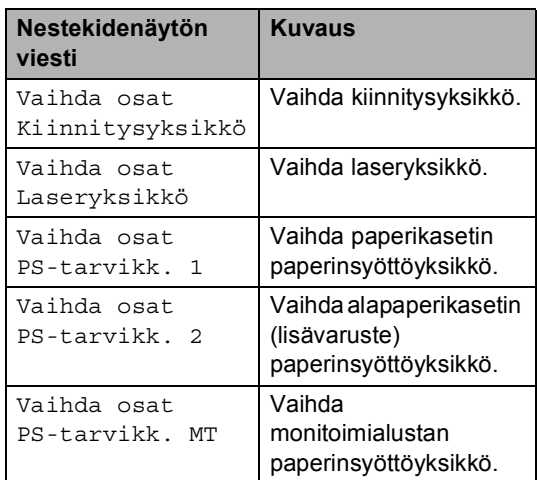

### <span id="page-23-0"></span>**Laitteen pakkaaminen ja kuljettaminen <sup>A</sup>**

### **A VAROITUS**

Laite on painava, se painaa noin 26,5 kg. Laitteen nostoon tarvitaan ainakin kaksi henkilöä vammojen välttämiseksi. Varo, etteivät sormet jää puristuksiin, kun lasket laitteen alas.

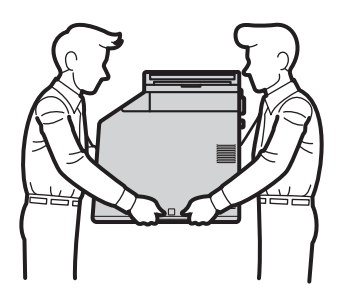

Jos käytät alapaperikasettia, älä siirrä sitä yhdessä laitteen kanssa.

### **TÄRKEÄÄ**

Kun laitetta kuljetetaan, hukkavärisäiliö on irrotettava laitteesta ja laitettava muovipussiin. Sulje sitten muovipussi. Jos hukkavärisäiliötä ei irroteta ja laiteta muovipussiin ennen kuljettamista, laite saattaa vahingoittua vakavasti ja takuu saattaa mitätöityä.

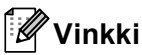

Jos laite on jostain syystä kuljetettava toiseen paikkaan, pakkaa se huolellisesti alkuperäispakkaukseen mahdollisten vaurioiden välttämiseksi. Suosittelemme asianmukaisen vakuutuksen ottamista laitteen kuljetuksen ajaksi.

Varmista, että seuraavat osat ovat tallessa uudelleen pakkaamista varten:

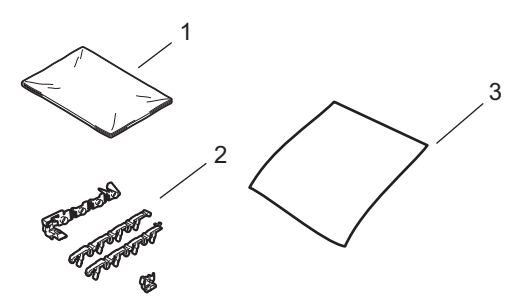

- **1 Muovipussi hukkavärisäiliötä varten**
- **2 Oranssinväriset pakkausmateriaalit sisäisten osien lukitsemiseksi (4 kpl)**
- **3 Pala paperia (A4 tai Letter) hihnayksikön suojaamiseksi(Hanki paperi itse)**
- **1** Sammuta laitteen virta. Irrota kaikki johdot ja irrota sitten virtajohto pistorasiasta.
- **2** Avaa etukansi painamalla etukannen vapautusvipua.

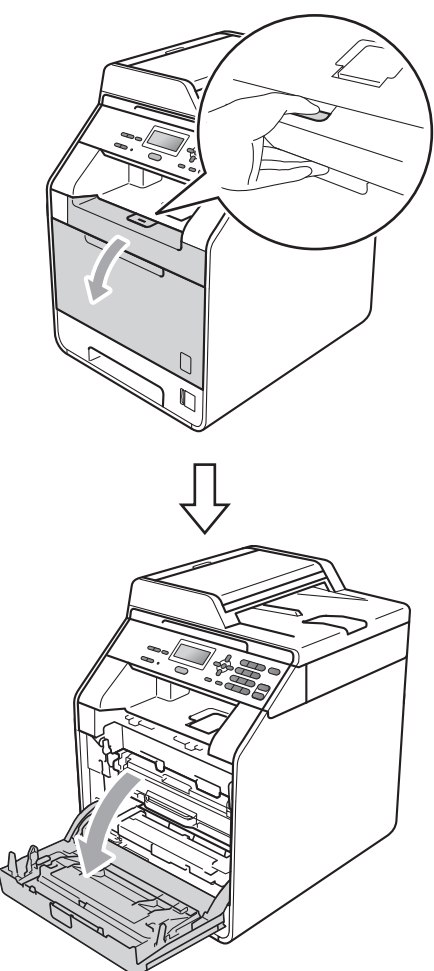

<sup>3</sup> Pidä kiinni rumpuyksikön vihreästä kahvasta. Vedä rumpuyksikköä ulos, kunnes se pysähtyy.

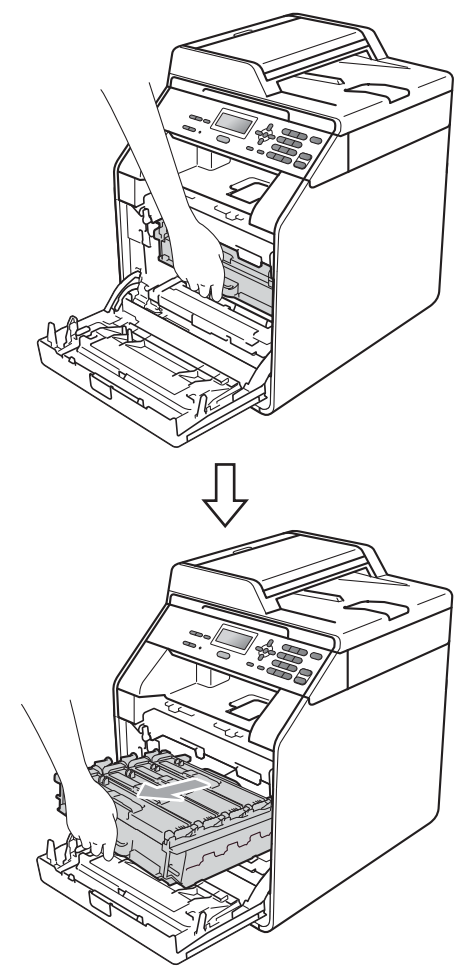

4 Käännä laitteen vasemmalla puolella olevaa vihreää lukitusvipua (1) vastapäivään vapautusasentoon. Pidä kiinni rumpuyksikön vihreistä kahvoista, nosta rumpuyksikköä ja irrota se laitteesta.

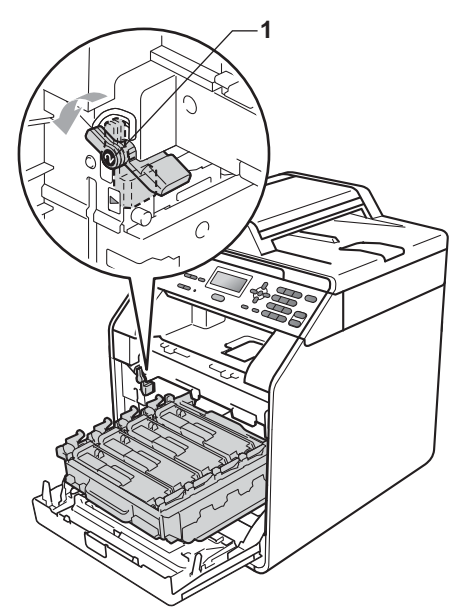

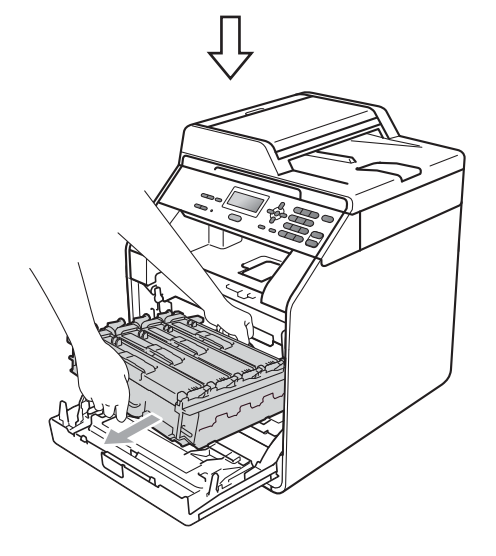

### **TÄRKEÄÄ**

- Pidä kiinni rumpuyksikön vihreistä kahvoista, kun kannat sitä. ÄLÄ pidä kiinni rumpuyksikön sivuista.
- Suosittelemme, että asetat rumpuyksikön puhtaalle, tasaiselle pinnalle kertakäyttöisen paperinpalan päälle siltä varalta, että väriainetta vuotaa rumpuyksiköstä.
- Käsittele värikasettia ja hukkavärisäiliötä huolellisesti. Jos väriainetta pääsee käsillesi tai vaatteillesi, pyyhi tai pese se heti pois kylmällä vedellä.
- ÄLÄ kosketa kuvassa nuolella esitettyihin sähkökontakteihin. Muutoin laite saattaa vahingoittua.

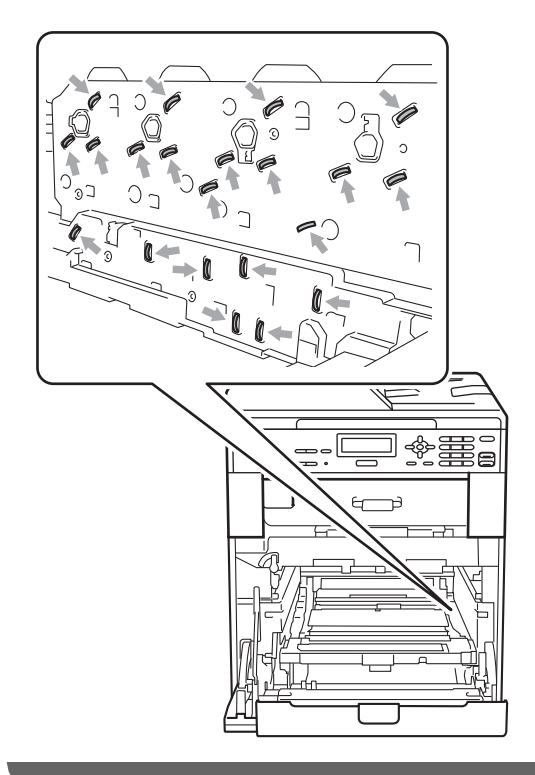

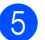

**6** Pidä molemmin käsin kiinni hihnayksikön vihreästä kahvasta ja nosta hihnayksikkö ylös ja vedä se sitten pois.

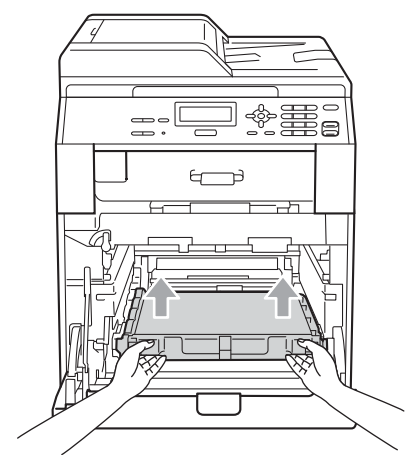

6 Irrota kaksi oranssin pakkausmateriaalin kappaletta ja hävitä ne.

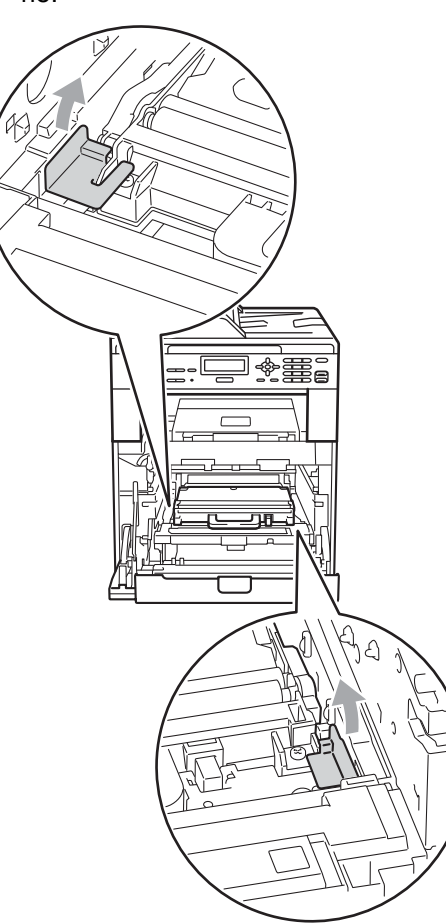

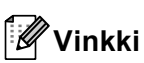

Tämä vaihe on tarpeen ainoastaan, kun vaihdat hukkavärisäiliön ensimmäisen kerran, eikä sitä tarvitse tehdä uudelle hukkavärisäiliölle. Oranssit pakkausmateriaalin kappaleet asennetaan tehtaalla suojaamaan laitetta kuljetuksen aikana.

**7** Irrota hukkavärisäiliö laitteesta vihreän kahvan avulla ja laita se muovipussiin. Sulje muovipussi huolellisesti.

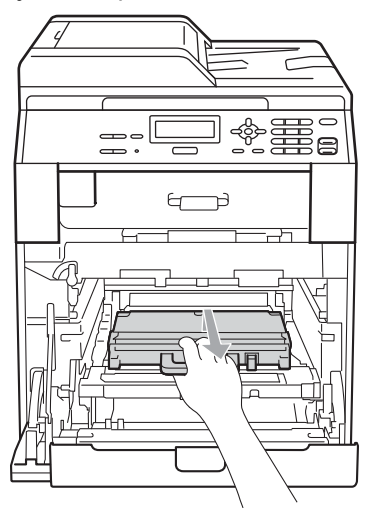

#### **TÄRKEÄÄ**  $\bullet$

Käsittele hukkavärisäiliötä varovasti. Jos väriainetta pääsee käsillesi tai vaatteillesi, pyyhi tai pese se heti pois kylmällä vedellä.

8 Työnnä hihnayksikkö kunnolla takaisin laitteeseen. Varmista, että hihnayksikkö on suorassa ja että se sopii tukevasti paikalleen.

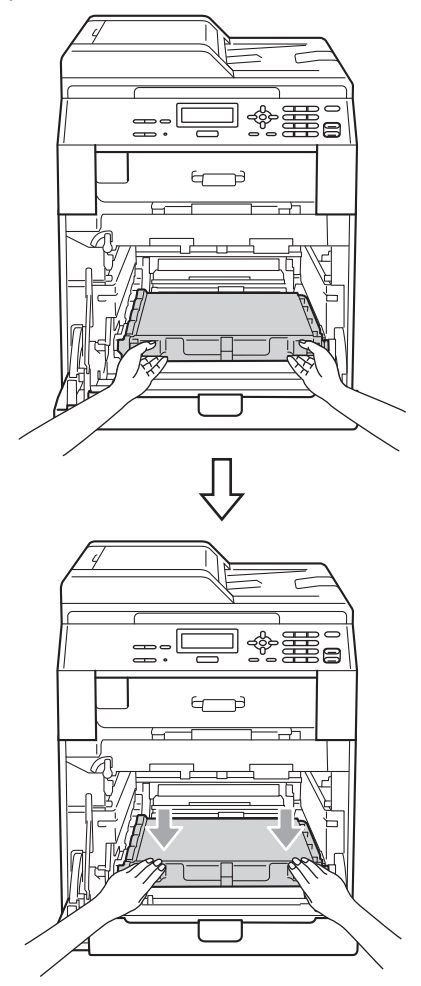

- **9** Asenna oranssit pakkausmateriaalin kappaleet rumpuyksikköön seuraavasti:
	- Asenna yksi oranssin pakkausmateriaalin kappale (1) kiinnittämään värikasetit rumpuyksikköön vastaavasti vasemmalle ja oikealle puolelle.
	- Asenna yksi oranssin pakkausmateriaalin kappale (2) rummun sivupintaan, ainoastaan vasemmalle puolelle edestä nähtynä.

■ Asenna yksi oranssin pakkausmateriaalin kappale (3) oikealle puolelle, rummun ulkonevaan osaan.

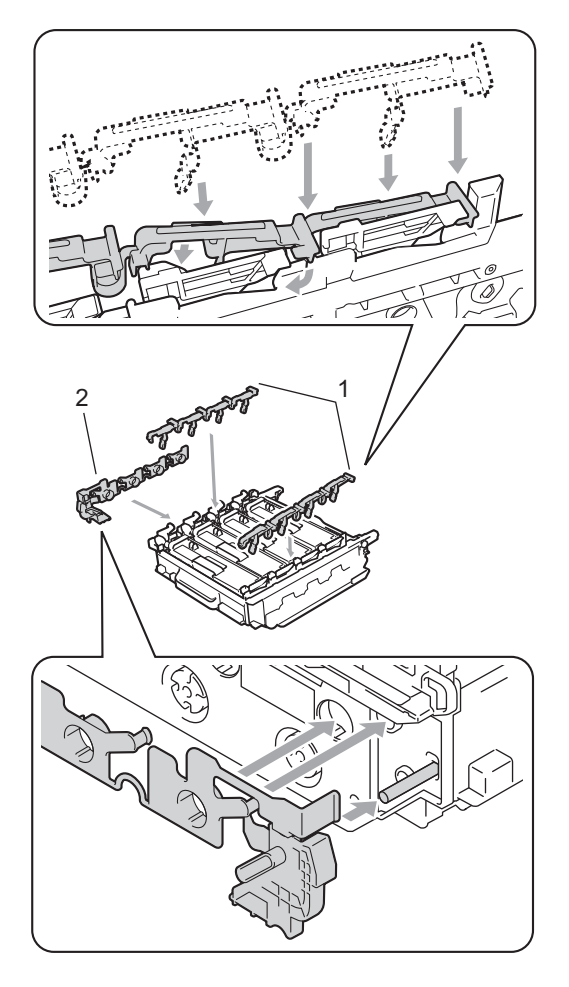

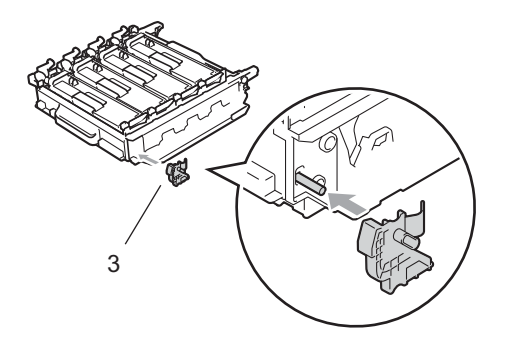

<sup>10</sup> Aseta paperinpala (A4 tai Letter) hihnayksikölle estämään hihnayksikön vahingoittuminen.

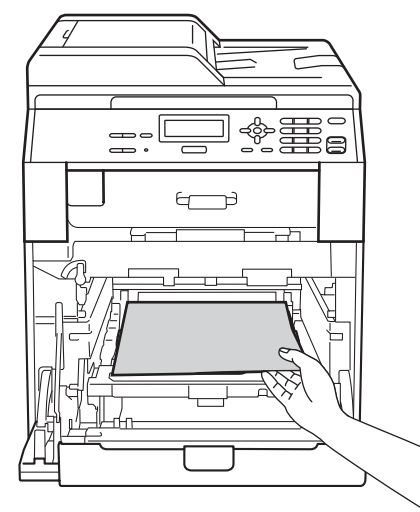

**k Varmista, että vihreä lukitusvipu (1) on** kuvassa esitetyssä vapautusasennossa.

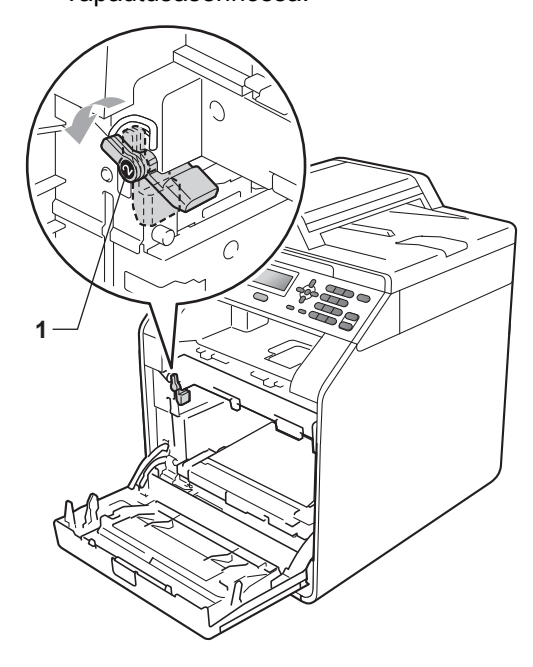

12 Kohdista rumpuyksikön ohjainpäät (2) laitteen kummallakin puolella oleviin merkkeihin  $(\triangleright)$  (1) ja työnnä sitten rumpuyksikkö varovasti laitteeseen, kunnes se pysähtyy vihreän lukitusvivun kohdalle.

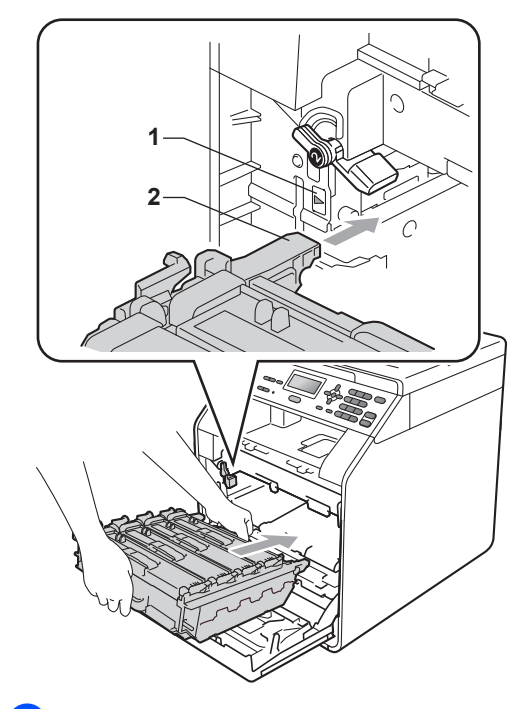

13 Käännä vihreää lukitusvipua myötäpäivään (1) lukitusasentoon.

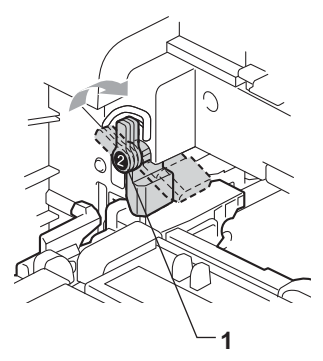

14 Työnnä rumpuyksikköä sisään, kunnes se pysähtyy.

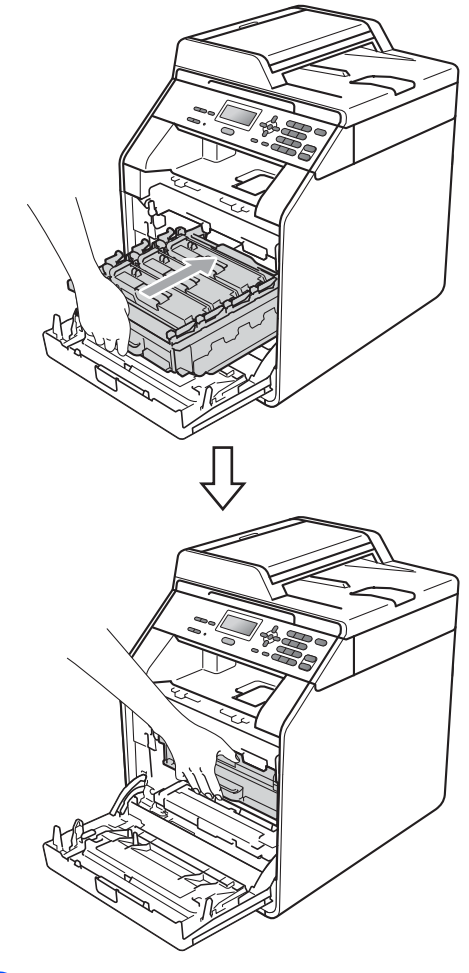

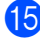

**b** Sulje laitteen etukansi.

**16** Aseta styroksin kappale (1) laatikkoon. Aseta sitten hukkavärisäiliö styroksin kappaleelle.

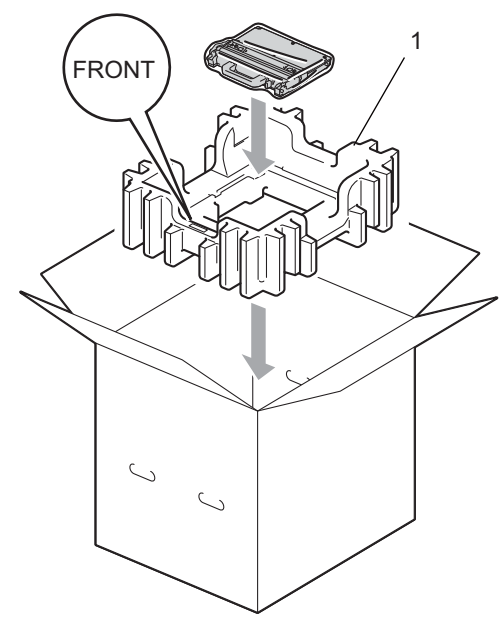

**D** Pakkaa laite muovipussiin. Aseta laite styroksin kappaleelle (1).

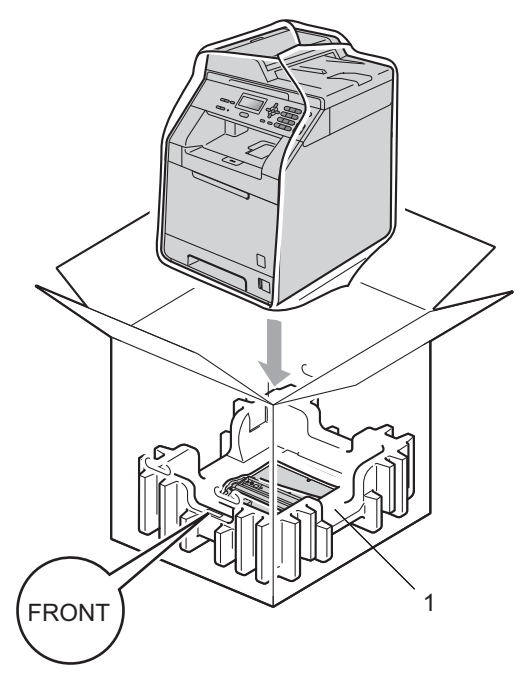

**18** Aseta kaksi styroksin kappaletta (1) laatikkoon siten, että laitteen oikea puoli vastaa toisen styroksin kappaleen RIGHT-merkkiä ja laitteen vasen puoli vastaa toisen styroksin kappaleen LEFT-merkkiä. Aseta sähköjohto ja painetut materiaalit laatikkoon kuvassa esitetyllä tavalla.

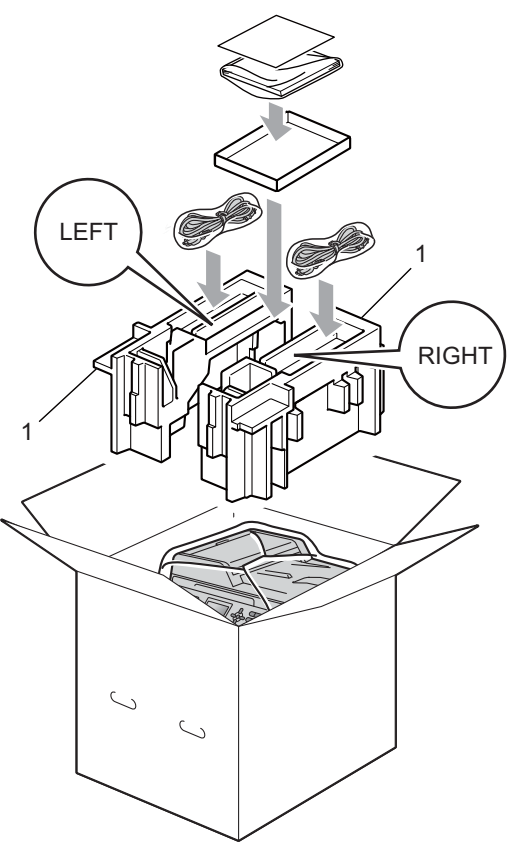

<sup>19</sup> Sulje laatikko ja varmista sen kiinni pysyminen teipillä.

**A**

**B**

### <span id="page-31-0"></span>**Lisävarusteet <sup>B</sup>**

### <span id="page-31-1"></span>**Lisäpaperikasetti (LT-300CL) <sup>B</sup>**

Voit asentaa lisävarusteena saatavan alapaperikasetin, johon mahtuu 500 arkkia 80 g/m<sup>2</sup> paperia.

Kun lisäkasetti on asennettu, laitteeseen mahtuu enintään 800 arkkia tavallista paperia.

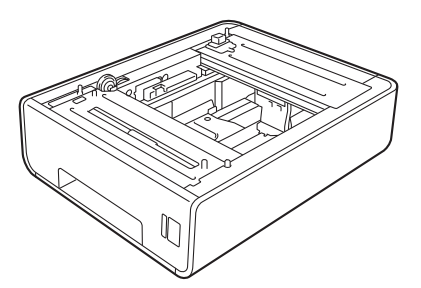

Katso asennusohjeet alapaperikasetin mukana toimitetuista ohjeista.

### <span id="page-31-2"></span>**Muistikortti <sup>B</sup>**

DCP-9055CDN-laitteessa on vakiona 128 Mt muistia. Laitteessa on yksi laajennuspaikka muistille. Voit lisätä muistia asentamalla yhden enintään 384 Mt:n SO-DIMM (Small Outline Dual In-line Memory Module) moduulin.

### <span id="page-31-3"></span>**SO-DIMM-tyypit <sup>B</sup>**

Voit asentaa seuraavat SO-DIMM-muistit:

- $\blacksquare$  128 Mt Kingston KTH-LJ2015/128
- 256 Mt Kingston KTH-LJ2015/256
- 128 Mt Transcend TS128MHP422A
- 256 Mt Transcend TS256MHP423A

#### Ki **Vinkki**

- Saat lisätietoja vierailemalla Kingston Technologyn web-sivustossa osoitteessa [http://www.kingston.com/.](http://www.kingston.com/)
- Saat lisätietoja vierailemalla Transcendin web-sivustossa osoitteessa <http://www.transcend.com.tw/>.

Yleisesti SO-DIMM-muistin on oltava seuraavien määritysten mukainen:

Tyyppi: 144-nastainen, 16-bittinen lähtö

CAS-latenssi: 4

Kellotaajuus: vähintään 267 MHz (533 Mb/s/nasta)

Koko: 64, 128 tai 256 Mt

Korkeus: 1,18 tuumaa (30,0 mm)

DRAM-tyyppi: DDR2 SDRAM

**B**

### **Vinkki**

- Jotkin SO-DIMM-moduulit eivät ehkä toimi laitteen kanssa.
- Saat lisätietoja jälleenmyyjältä, jolta ostit laitteen, tai Brotherin asiakaspalvelusta.

### <span id="page-32-0"></span>**Lisämuistin asentaminen <sup>B</sup>**

- 
- Sammuta laitteen virta.
- **2** Irrota kaikki laitteen liitäntäjohdot ja irrota sitten virtajohto pistorasiasta.
- **Vinkki**

Varmista, että olet katkaissut laitteen virran virtakytkimellä, ennen kuin asennat tai irrotat SO-DIMM-moduulin.

 $\overline{3}$  Irrota ensin muoviset (1) ja sitten metalliset (2) SO-DIMM-suojukset.

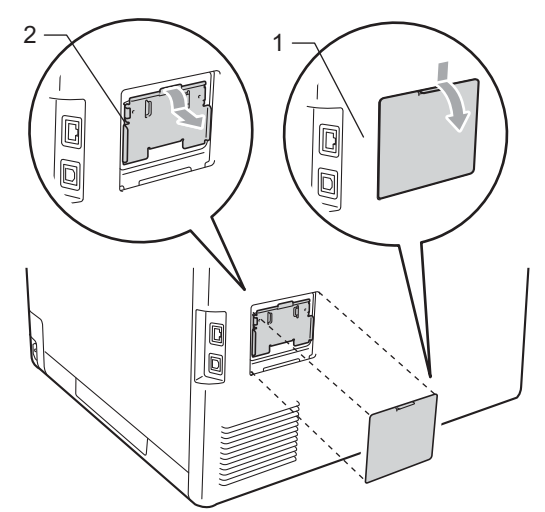

4 Poista SO-DIMM pakkauksesta ja pidä siitä kiinni sen reunoista.

#### **TÄRKEÄÄ** A

ÄLÄ kosketa muistisiruihin tai piirin pintaan. Muutoin laite saattaa vahingoittua.

Pidä kiinni SO-DIMM-moduulin reunoista ja kohdista SO-DIMMmoduulin syvennykset uran ulkonemiin. Työnnä SO-DIMM viistosti (1), käännä sitä sitten kohti piirilevyä, kunnes se naksahtaa paikalleen (2).

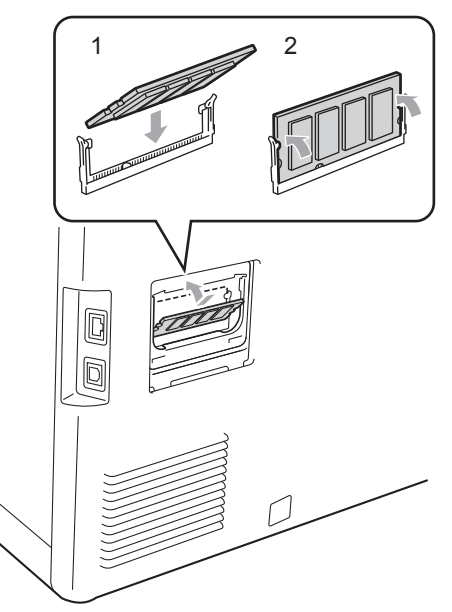

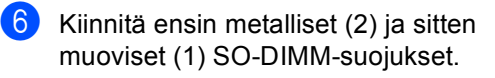

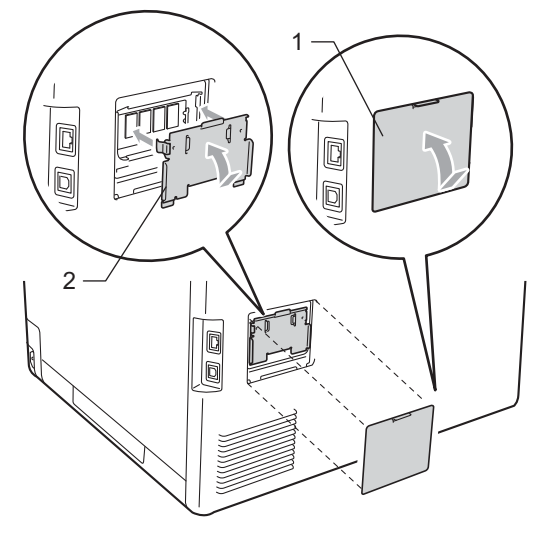

- **7** Kytke ensin laitteen virtajohto takaisin pistorasiaan ja kytke sitten liitäntäjohdot.
- 

8 Kytke laitteeseen virta virtakytkimellä.

### **Vinkki**

Voit varmistaa SO-DIMM-muistin oikean asennuksen tulostamalla käyttäjän asetussivun, jolla näkyy käytössä olevan muistin määrä. (Katso *[Käyttäjäasetusten](#page-6-1)  luettelo* [sivulla 3](#page-6-1).)

<span id="page-34-0"></span>**Sanasto** 

Tämä on kattava luettelo Brother-käyttöoppaissa mainituista toiminnoista ja termeistä. Riippuu laitteesta, ovatko mainitut toiminnot käytettävissä.

#### **Äänimerkin äänenvoimakkuus**

Äänenvoimakkuus äänimerkille, joka annetaan, kun painat näppäintä tai teet virheen.

#### **ADS (automaattinen dokumenttien syöttölaite)**

Dokumentti voidaan asettaa ADS:ään ja se voidaan skannata automaattisesti sivu kerrallaan.

#### **Erottelutarkkuus**

**C**

Pysty- ja vaakasuuntaisten viivojen määrä tuumalla.

#### **Harmaasävy**

Valokuvien kopioinnissa käytettävissä olevat harmaan eri sävyt.

#### **Hieno erottelutarkkuus**

Erottelutarkkuus on 203 x 196 dpi. Sitä käytetään pienelle tekstille ja kaavioille.

#### **Käyttäjäasetusten luettelo**

Tulostettu raportti, jossa näytetään laitteen käytössä olevat asetukset.

#### **Kontrasti**

Asetus, joka kompensoi tummat tai vaaleat dokumentit tekemällä tummien dokumenttien kopioista vaaleampia ja vaaleista dokumenteista tummempia.

#### **LCD (nestekidenäyttö)**

Laitteen näyttöruutu, jossa näkyvät näytöllä ohjelmoinnin aikaiset interaktiiviset viestit sekä päivämäärä ja kellonaika, kun laite ei ole käytössä.

#### **OCR (optinen merkkien tunnistus)**

ScanSoft™ PaperPort™ 12SE OCR:n kanssa tai Presto! PageManager ohjelmisto muuntaa tekstin kuvan muokattavaksi tekstiksi.

#### **Ohje-luettelo**

Tuloste täydellisestä valikkotaulukosta, jota voit käyttää laitteen ohjelmointiin, jos sinulla ei ole käyttöoppaita mukanasi.

#### **Peruuta tehtävä**

Peruuttaa ohjelmoidun tulostustyön ja tyhjentää laitteen muistin.

#### **Skannaus**

Prosessi, jossa lähetetään paperidokumentin elektroninen kuva tietokoneeseen.

#### **Väliaikaiset asetukset**

Voit valita kopiointia varten tiettyjä asetuksia muuttamatta oletusasetuksia.

#### **Valikkotila**

Ohjelmointitila, jonka avulla voit muuttaa laitteen asetuksia.

<span id="page-35-0"></span>**D Hakemisto**

### **A**

Apple Macintosh Katso Ohjelmiston käyttöopas.

### **C**

ControlCenter2 (Macintosh) Katso Ohjelmiston käyttöopas. ControlCenter4 (Windows®) Katso Ohjelmiston käyttöopas.

### **K**

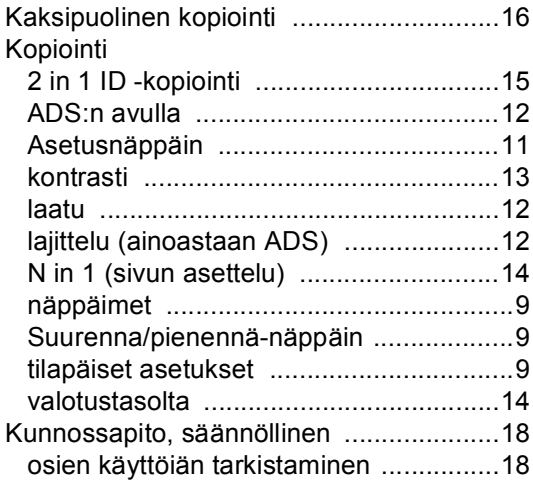

### **L**

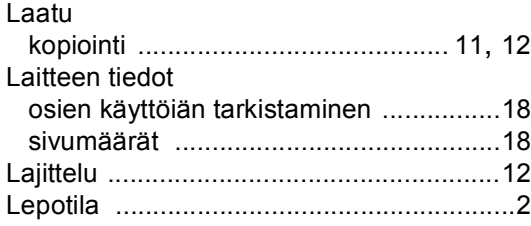

### **M**

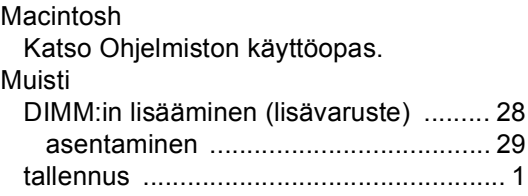

### **N**

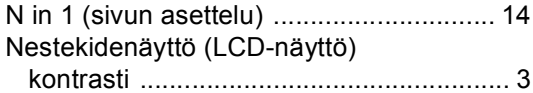

### **P**

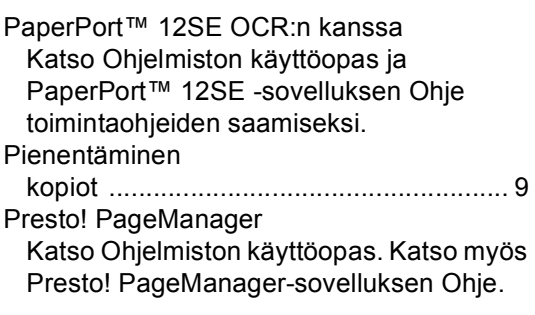

### **R**

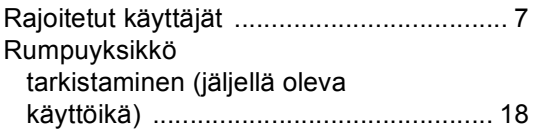

### **S**

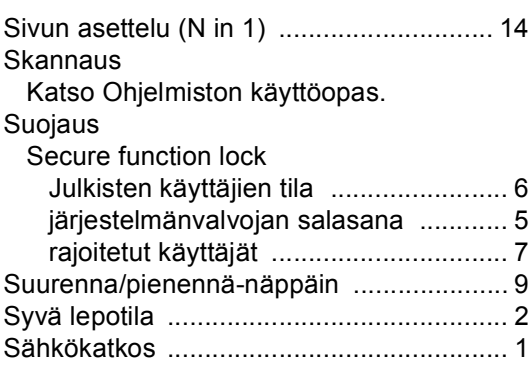

### **T**

Tilapäiset kopiointiasetukset [......................9](#page-12-1) Tulostaminen Katso Ohjelmiston käyttöopas.

### **V**

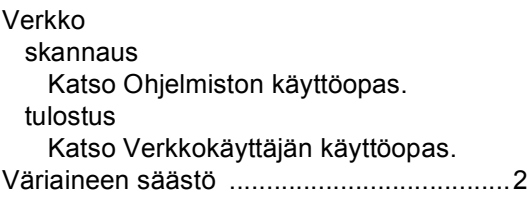

### **W**

Windows® Katso Ohjelmiston käyttöopas.

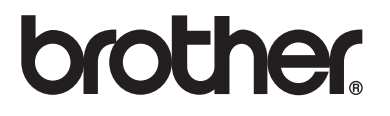

Laite on hyväksytty käytettäväksi ainoastaan siinä maassa, josta se on ostettu, ja Brother-yritykset tai jälleenmyyjät tukevat ainoastaan omista maistaan ostettuja laitteita.